## **Navigating the Assisted Living Dashboard**

This document provides a summary of how to use the assisted living (AL) dashboard. The AL dashboard is a snapshot of selected AL data elements from various reports in LTC Trend Tracker<sup>sm</sup>. Please note that your account administrator defines all user permissions and can restrict access to certain communities and reports. Your user permissions will also affect the data you see on your dashboard.

## **Access the AL Dashboard**

The image part with relationship ID rId1 was not found in the file.

'

1. Click on "Dashboards" on the left-hand side of the screen and choose "AL Dashboard." Note: The following steps will only apply if you have access to assisted living communities in LTC Trend Tracker.

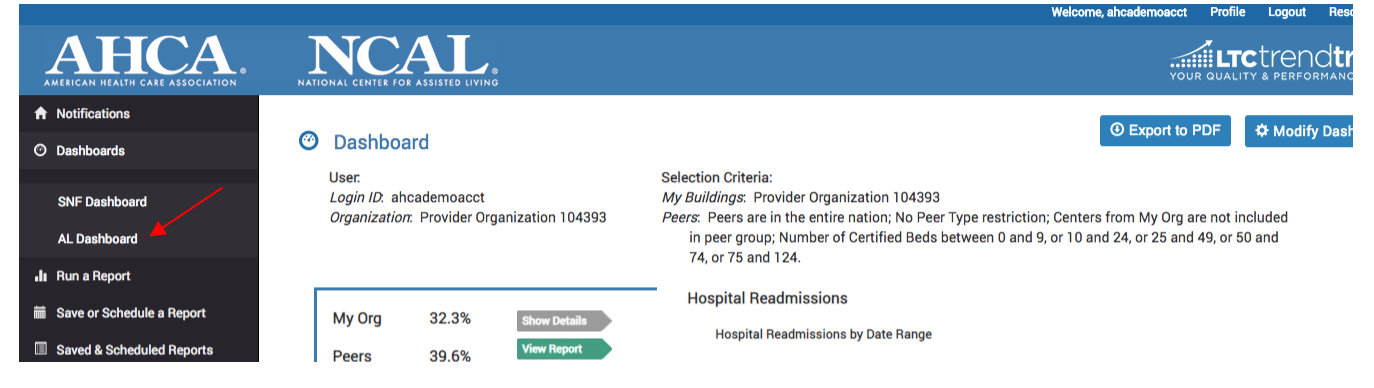

- 2. At the top of the dashboard you will see your username and organization, as well as the criteria for your desired peer groups that have been applied to generate your dashboard.
- 3. On the left-side of the dashboard are key metrics that you choose to see on your dashboard. You can choose up to four measures. Click on "Show Details" for the measure you would like to see the bar graph for. Click on "View Report" for additional information on the measure.

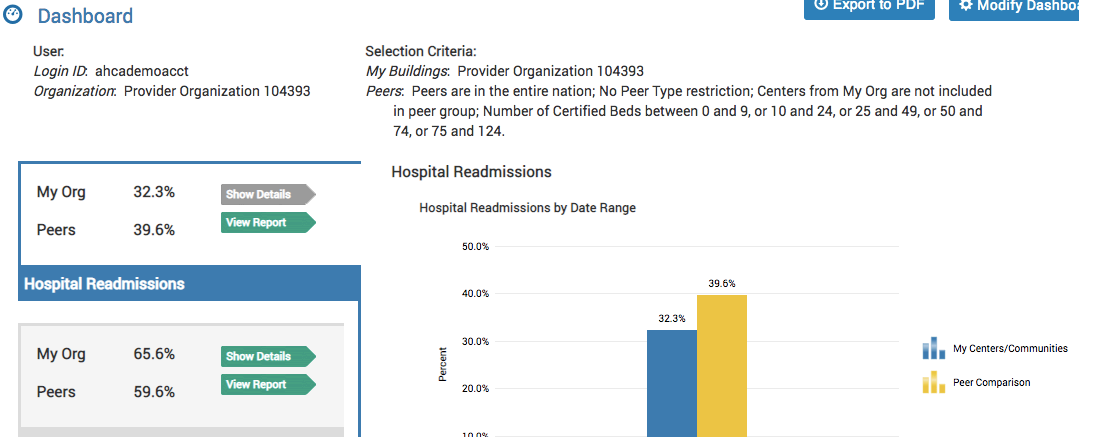

## **Navigating the Assisted Living Dashboard**

4. At the bottom of the dashboard are key measures, including all the NCAL measures, AL Turnover and Retention, and CoreQ AL Resident and Family Satisfaction Surveys. If you see an arrow after a measure that means there are additional measures, click the arrow and the bar will scroll to show these additional measures.

**Green** arrows indicate a positive change (either decreasing or increasing). when positive change is associated with having a lower value, the arrow will point down (e.g. % of hospital admissions), when a positive change is associated with having a higher value, the arrow will point up (e.g. % of retention)

**Red** arrows indicate a negative change (either decreasing or increasing). When negative change is associated with having a lower value, the arrow will point down (e.g. % staff retention), when a negative change is associated with having a higher value, the arrow will point up (e.g. % hospital admissions)

**Blue** arrows indicate no change

The image part with relationship ID rId1 was not found in the file.

No Arrow indicates that change over time is not monitored for this metric

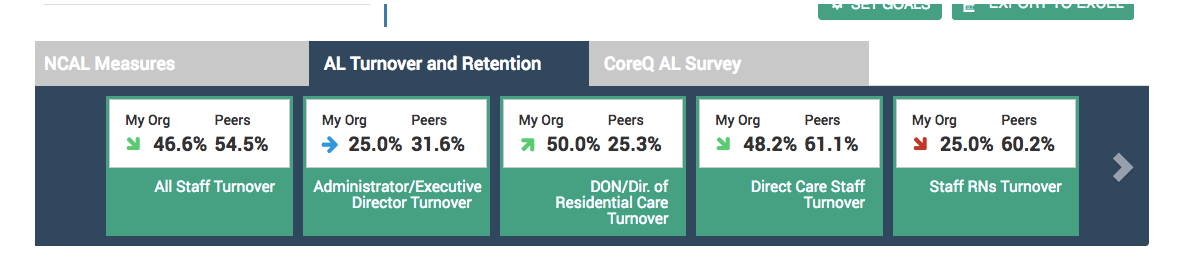

5. To modify the dashboard, click on the "Modify Dashboard" button.

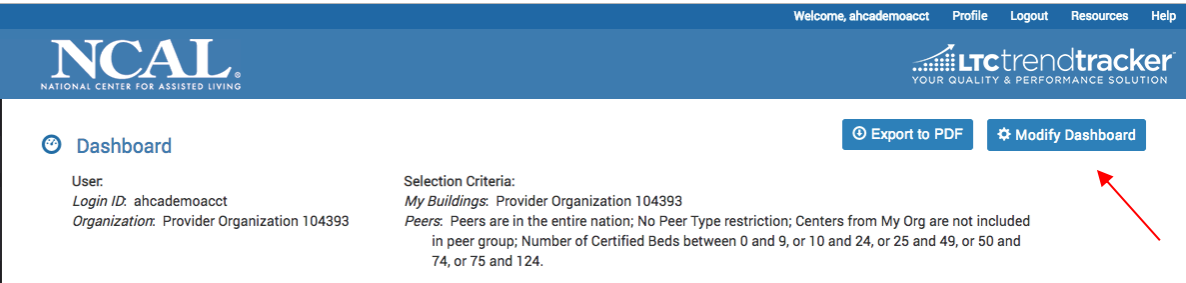

6. You can choose which measures you see on the left-hand side with a corresponding bar chart on your AL dashboard.

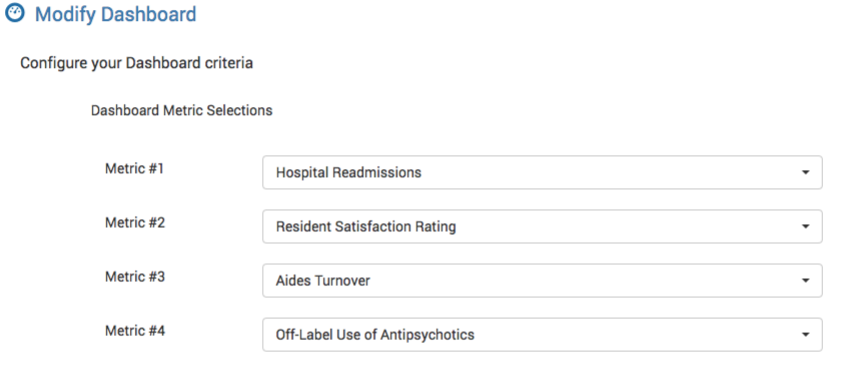

7. You can then choose what communities you want in your peer group on your AL Dashboard. Follow the same instructions you would for running a report.

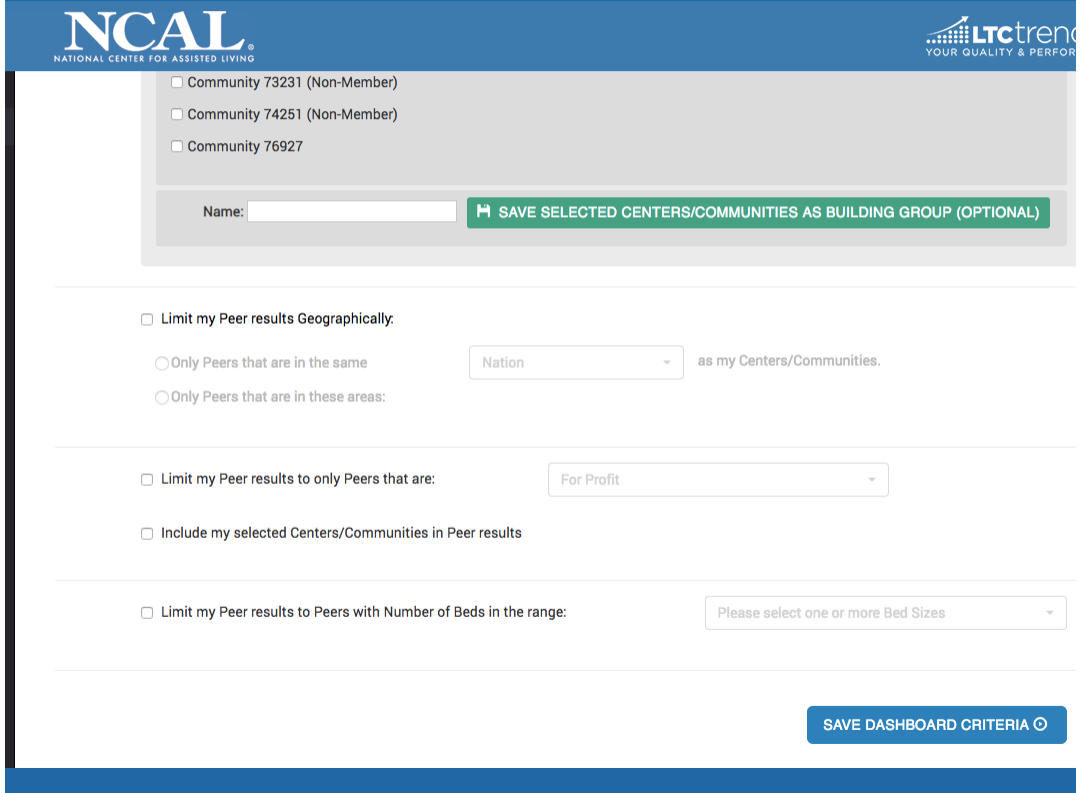

8. You can also modify the goals on your dashboard. From the AL Dashboard, click "set goals"

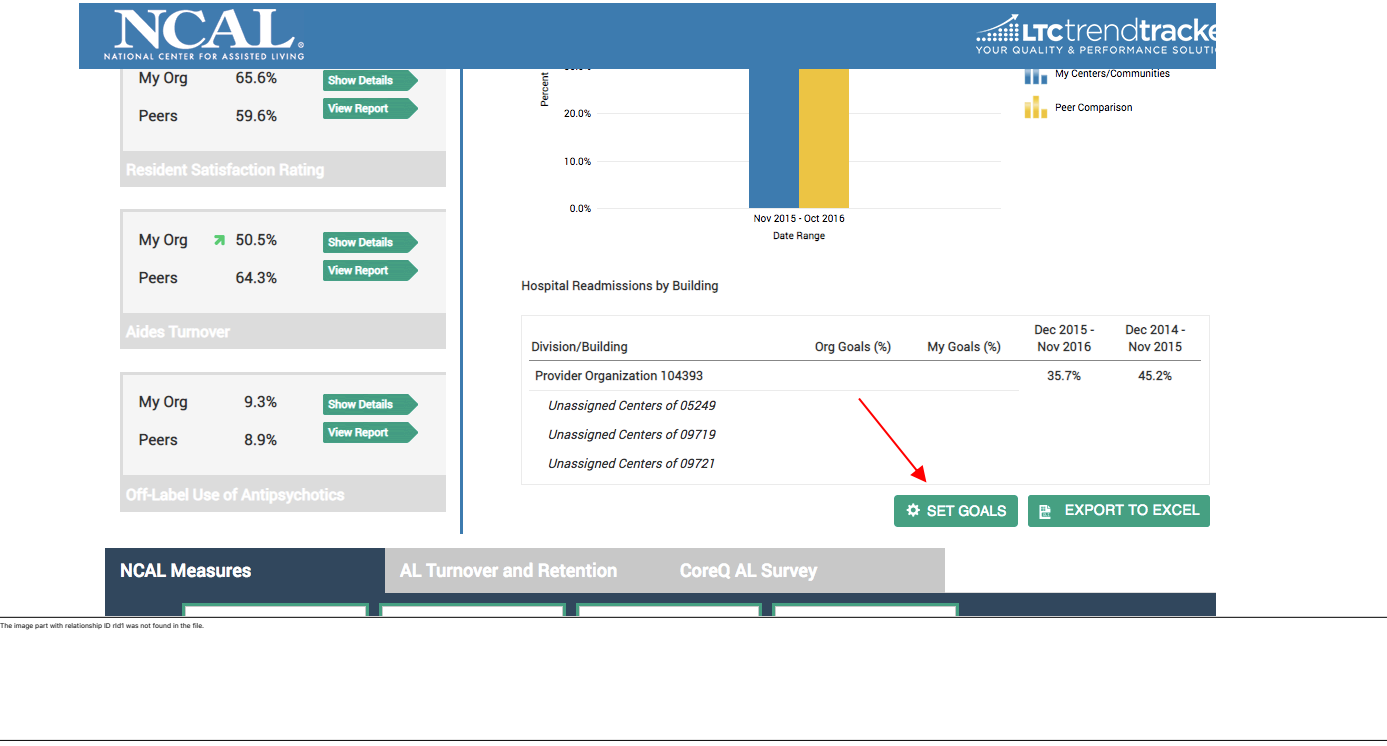

The image part with relationship ID rId1 was not found in the file.

9. Depending on your permissions set by your LTC Trend Tracker Account Administrator, you may only be able to modify your community goals and not your organizational goals. Enter your goals for each measure and click "save goals."

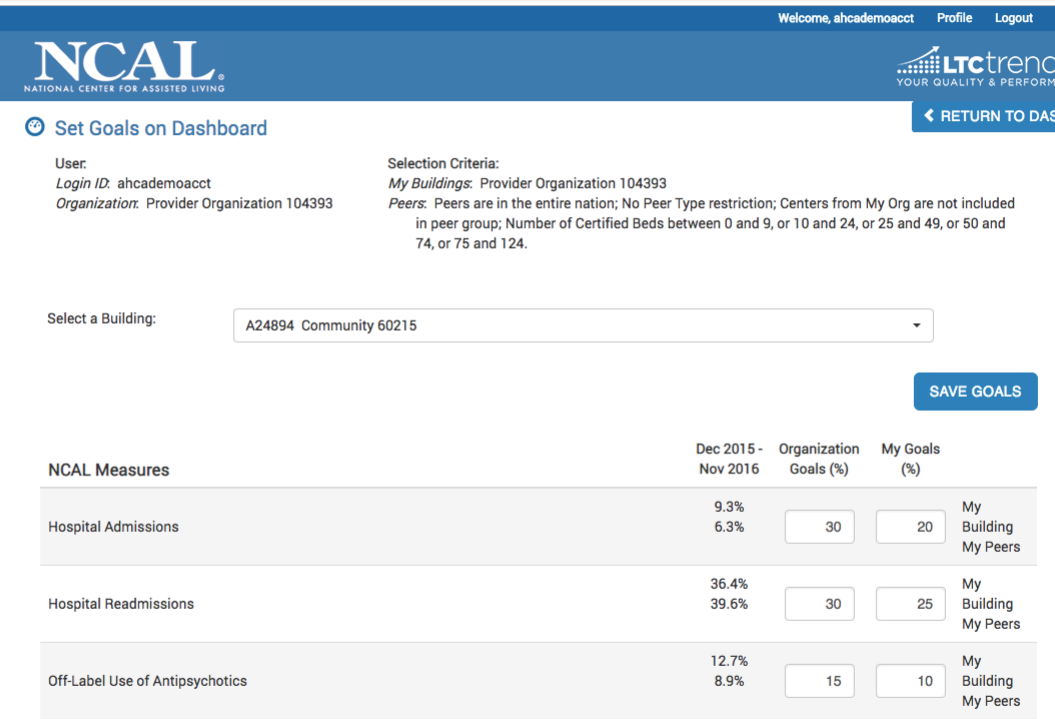